## Microsoft Excel

Электронные таблицы Microsoft Excel предназначены для создания и редактирования табличных (бухгалтерских) документов, создания диаграмм, простых баз данных, анализа данных.

Автор: Тутыгин В.С.

#### Рабочее окно Excel

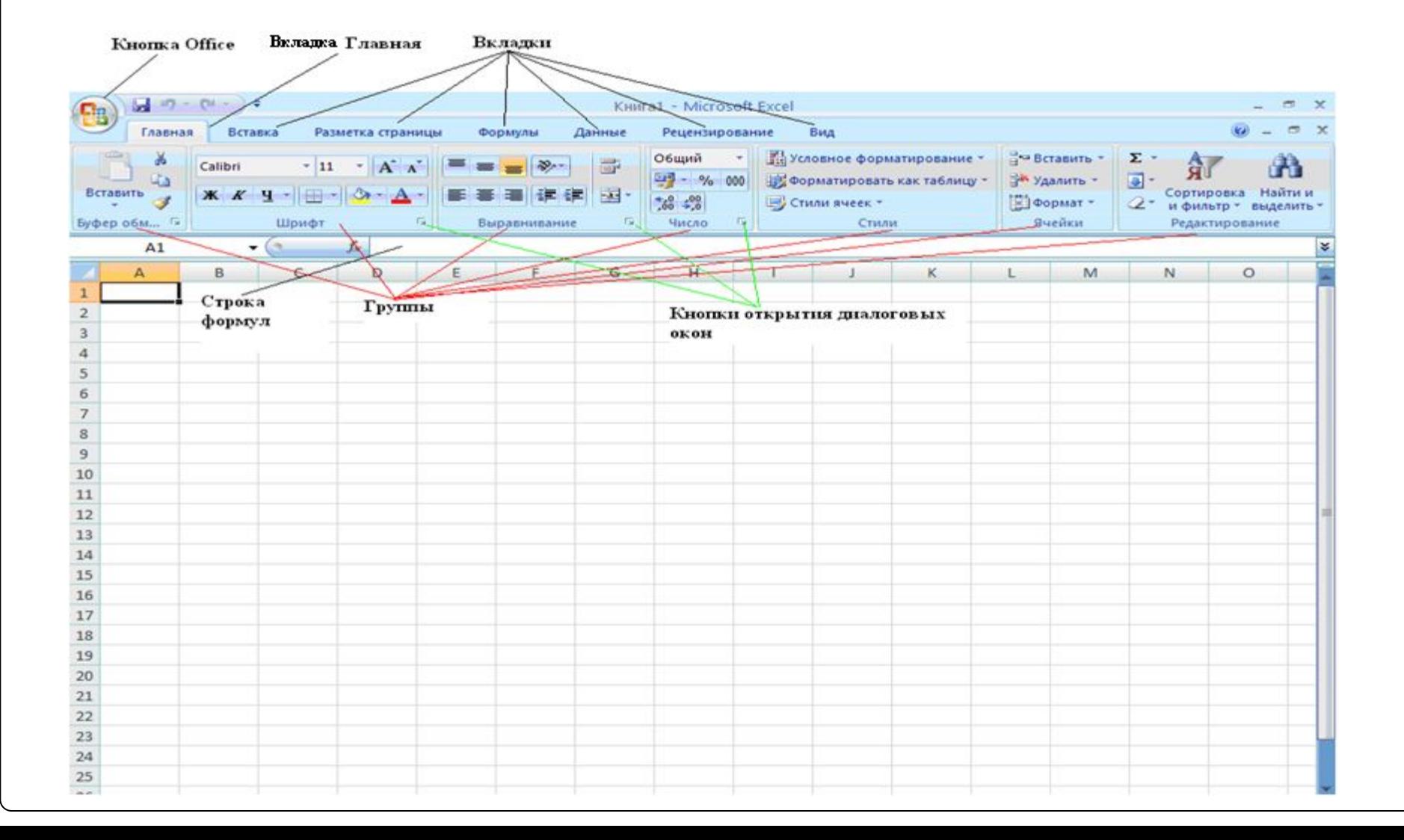

# Кнопка Office

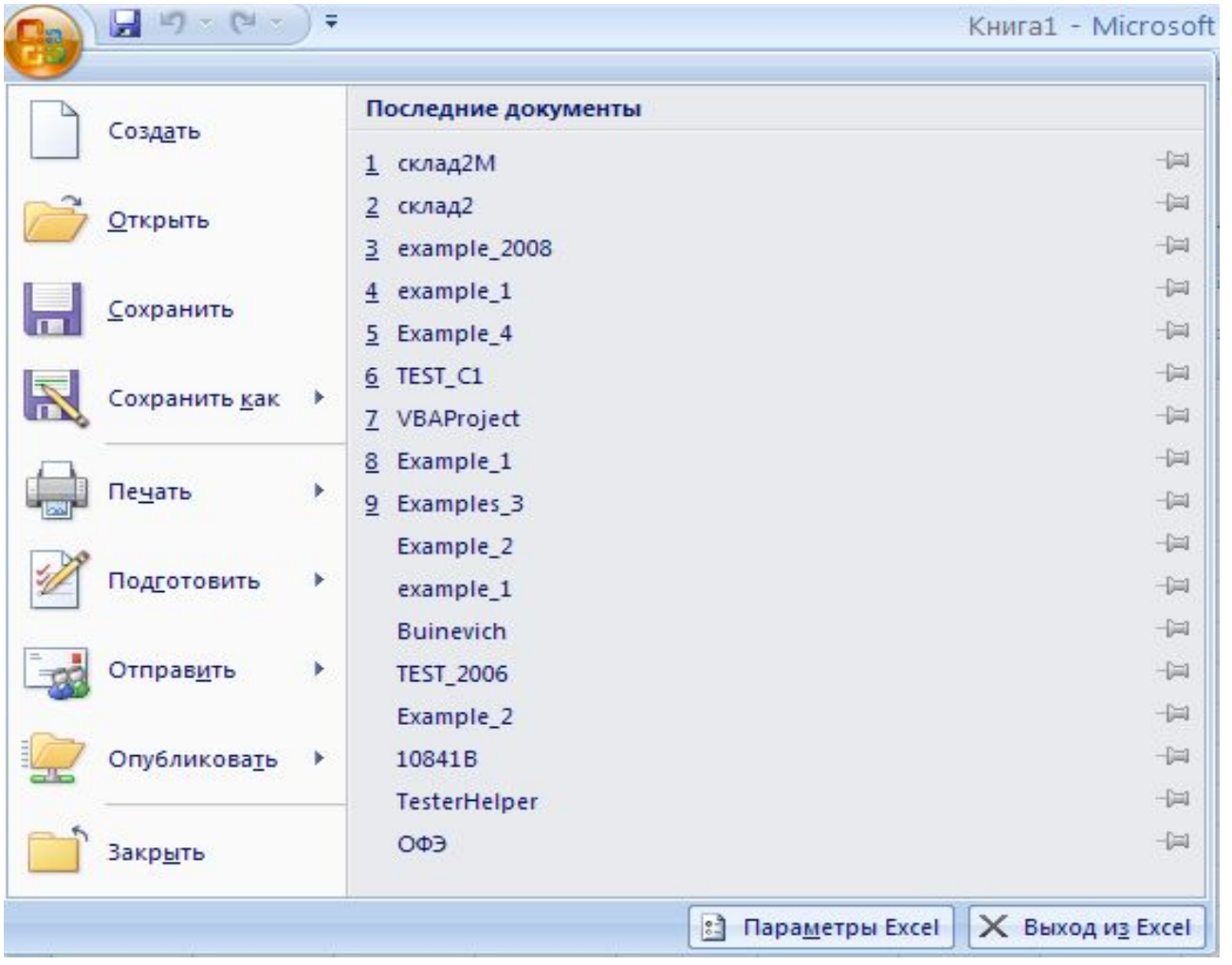

Графический интерфейс Excel 2007

Пиктограммы объединены в группы, группы размещены на вкладках, набор вкладок образует ленту. Для выполнения какого-либо действия нужно открыть вкладку , найти нужную группу и активизировать пиктограмму щелчком левой кнопки мыши, например: #Вставка# – !Страница! –[Титульная страница]

В группу может входить пиктограмма - «Открыть |диалоговое окно». В диалоговом окне можно бол $\nabla$ детально определить выполняемое действие.

## Графический интерфейс Word 2007

- Состав групп на вкладках и пиктограмм в группах контекстно зависим.
- При пометке объектов могут автоматически всплывать контекстные меню.

# Создание таблицы

В клетки на рабочем листе Excel можно вводить:

- Текст;
- Формулы.

Формулы могут включать числа, ссылки на ячейки и диапазоны ячеек текущего рабочего листа или других листов, знаки математических действий При создании таблицы используются приемы автозаполнения и автосуммирования.

## Пример таблицы

#### ОПЕРАТИВНЫЙ УЧЕБНЫЙ ПЛАН на 2006/2007 УЧЕБНЫЙ ГОД 220200 Автоматизированные системы обработки информации и управления Группа: 1084/1

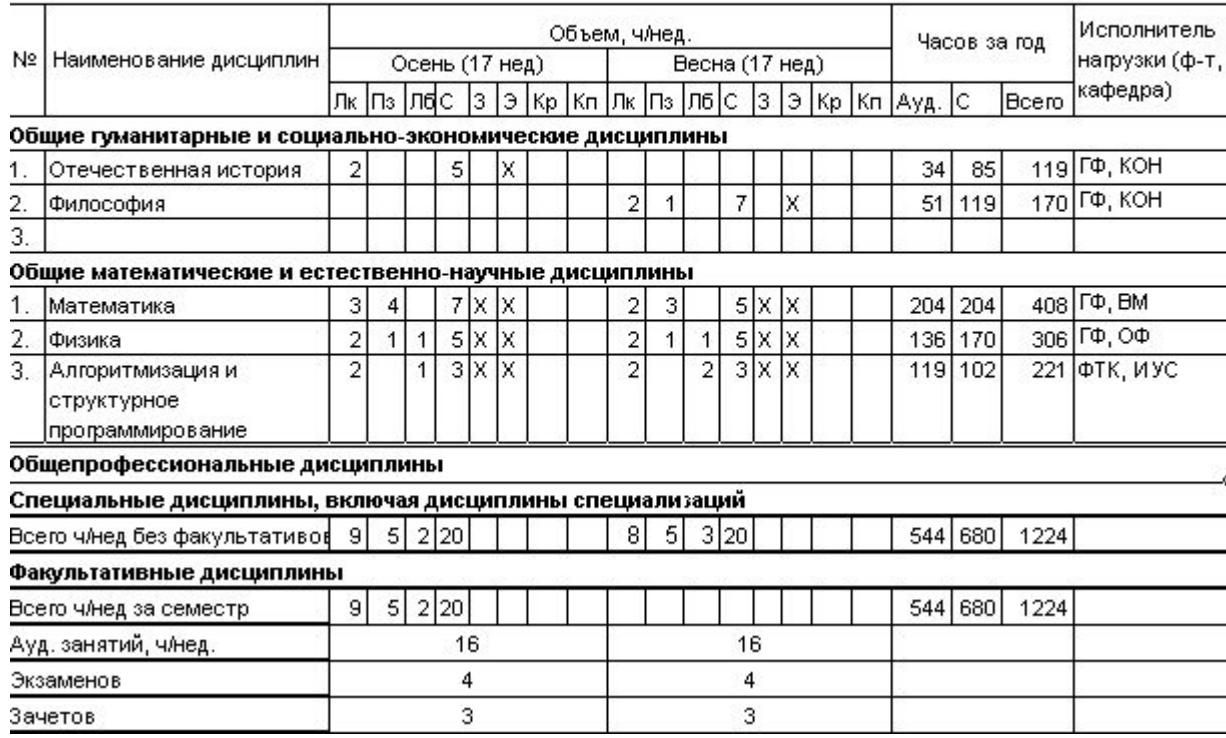

#### Автоматизация при создании таблиц. Автозаполнение

Автозаполнение применяется если в строке или столбце содержатся:

- Одни и те же числа или текст;
- Числовой ряд (арифметическая или геометрическая прогрессия);
- Стандартные списки (например, названия дней недели).

#### Автозаполнение строки одинаковыми числами

Шаг 1. Ввод числа в первую клетку. Шаг 2. Буксировка курсора автозаполнения вдоль строки.

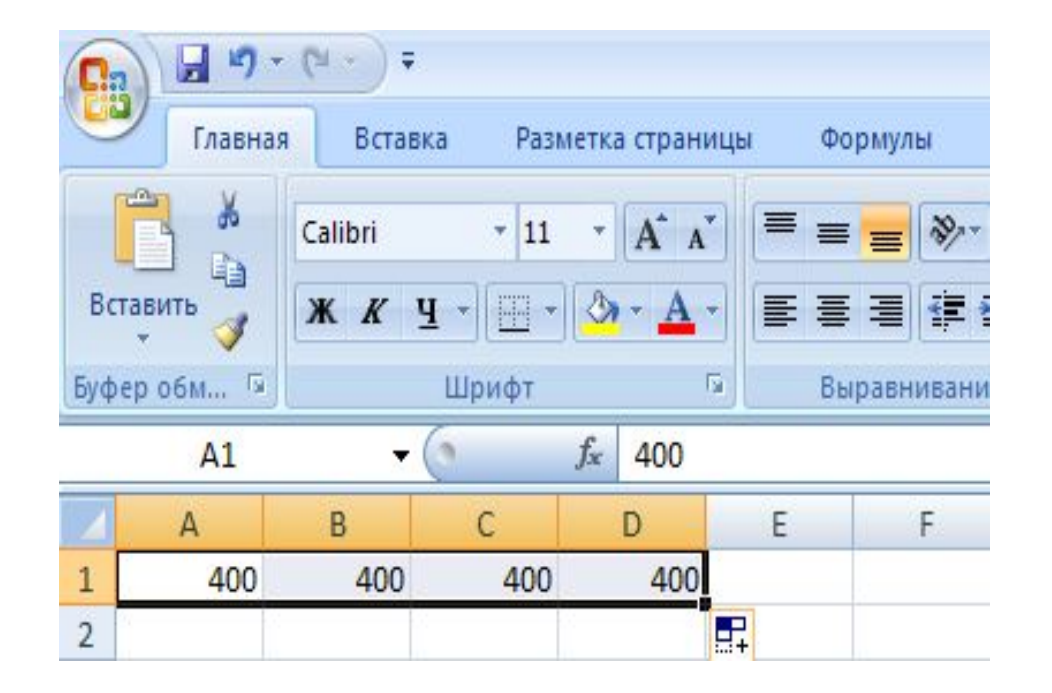

## Автозаполнение. Арифметическая прогрессия

1. Ввести первые два значения прогрессии пометить эти две клетки.

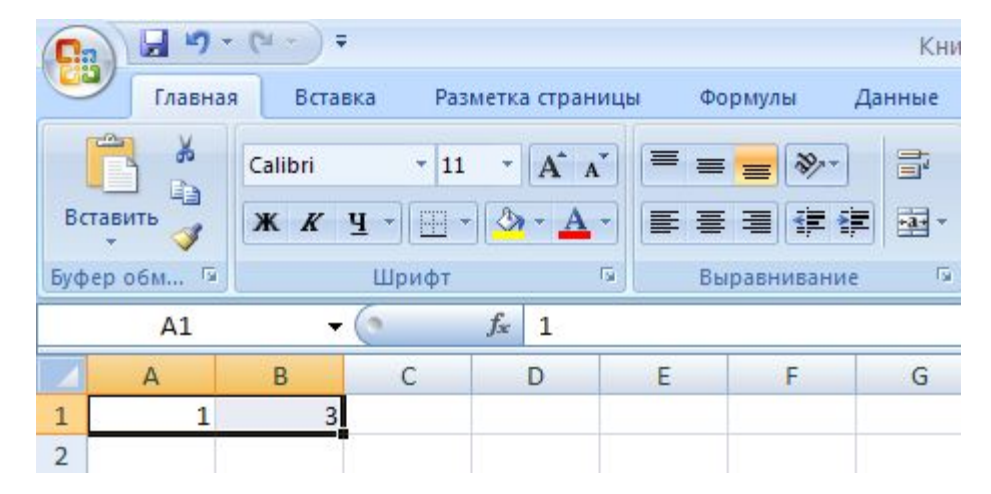

2. Буксировать курсор автозаполнения вдоль строки.

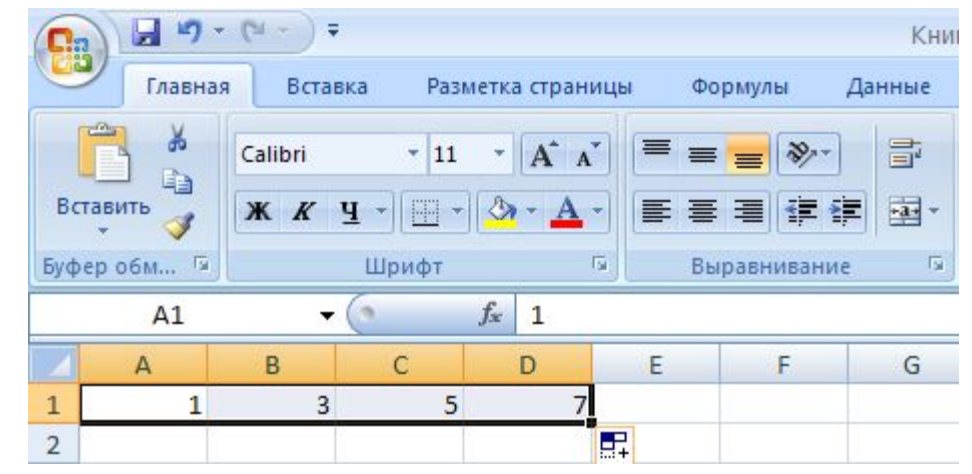

### Автозаполнение. Геометрическая прогрессия

- 1. Заполнить первую клетку;
- 2. Пометить ряд клеток в строке или столбце, в которых должна быть прогрессия;
- 3. #Главная# !Редактирование! [Заполнить] [Прогрессия…];
- 4. Выбрать тип прогрессии «геометрическая», задать шаг, конечное значение во всплывающем диалоговом окне «Прогрессия».

#### Автосуммирование

Позволяет автоматически вычислять строку (столбец) с итоговыми суммами.

#### Автосуммирование

- 1. Пометить строку для сумм
- 2. #Формулы# ! Библиотека функций! – [Автосумма]

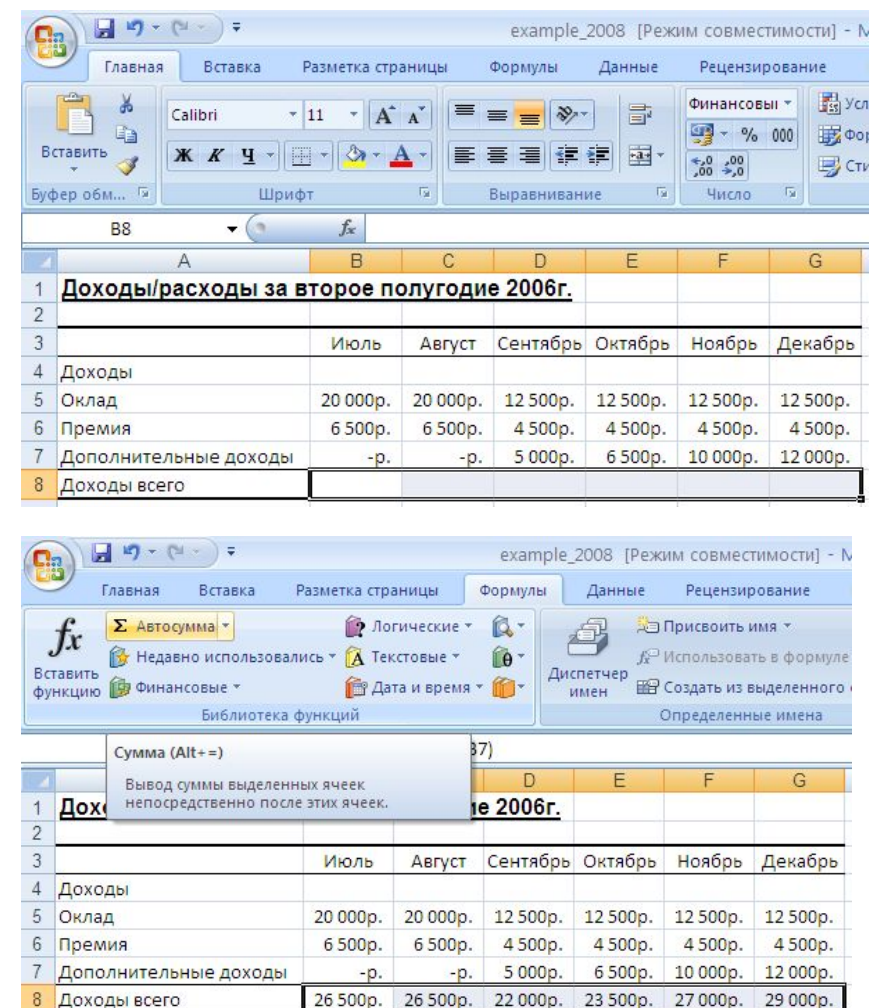

# Форматирование таблицы

Форматирование таблицы включает:

- Форматирование ячеек;
- Форматирование строк;
- Форматирование таблицы в целом

#### Форматирование ячеек

 #Главная# - !Шрифт! – [Открытие диалогового окна] или #Главная# - !Ячейки! – [Формат] Форматирование ячеек включает задание:

- Формата числа;
- Выравнивание текста в ячейке;
- Задание параметров шрифта;
- Задание границ ячейки;
- Заливку ячеек (цвет);
- Введение защиты ячейки;

# форматирования ячеек таблицы

вид диалогового окна для достаточность производит в собственность при собственность при собственность при собс<br>В собствении от собственность при собствении от собственность при собствении от собственность при собствении о

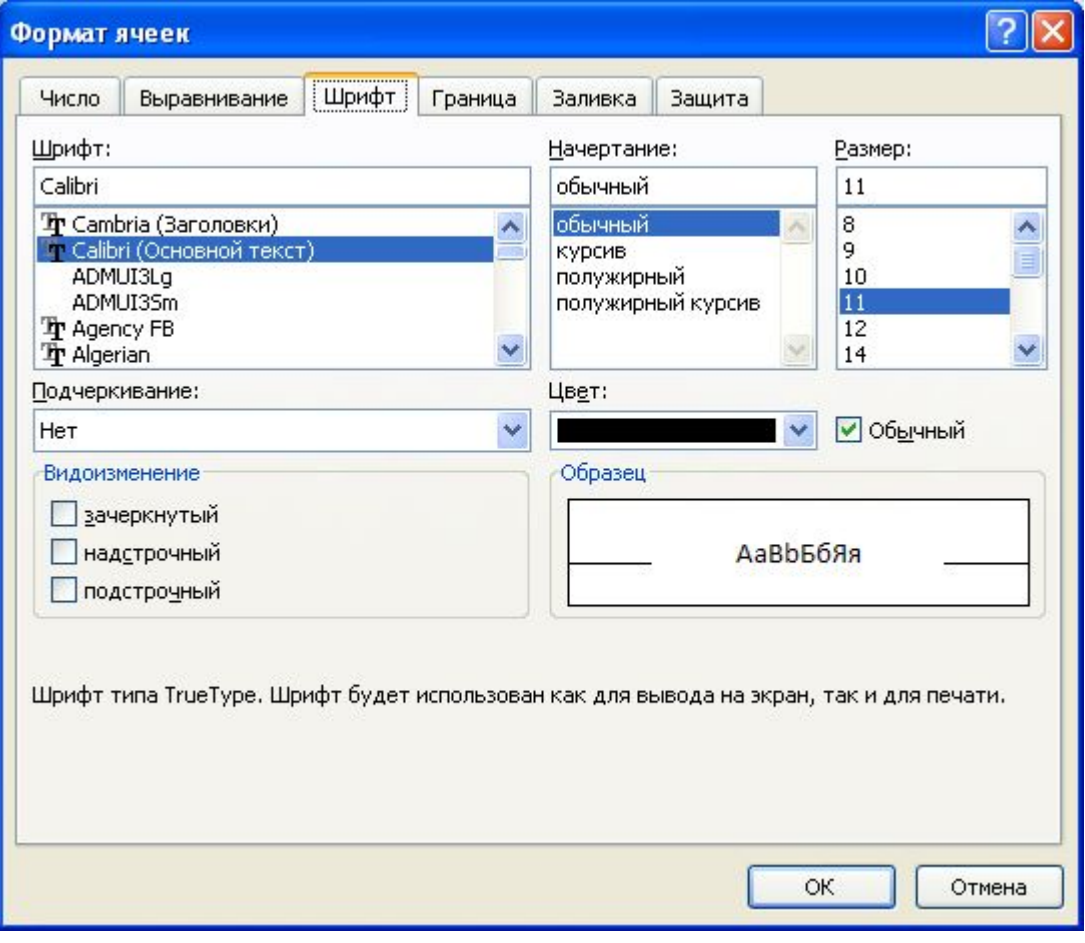

# Вид списка для выбора параметров формата ячейки

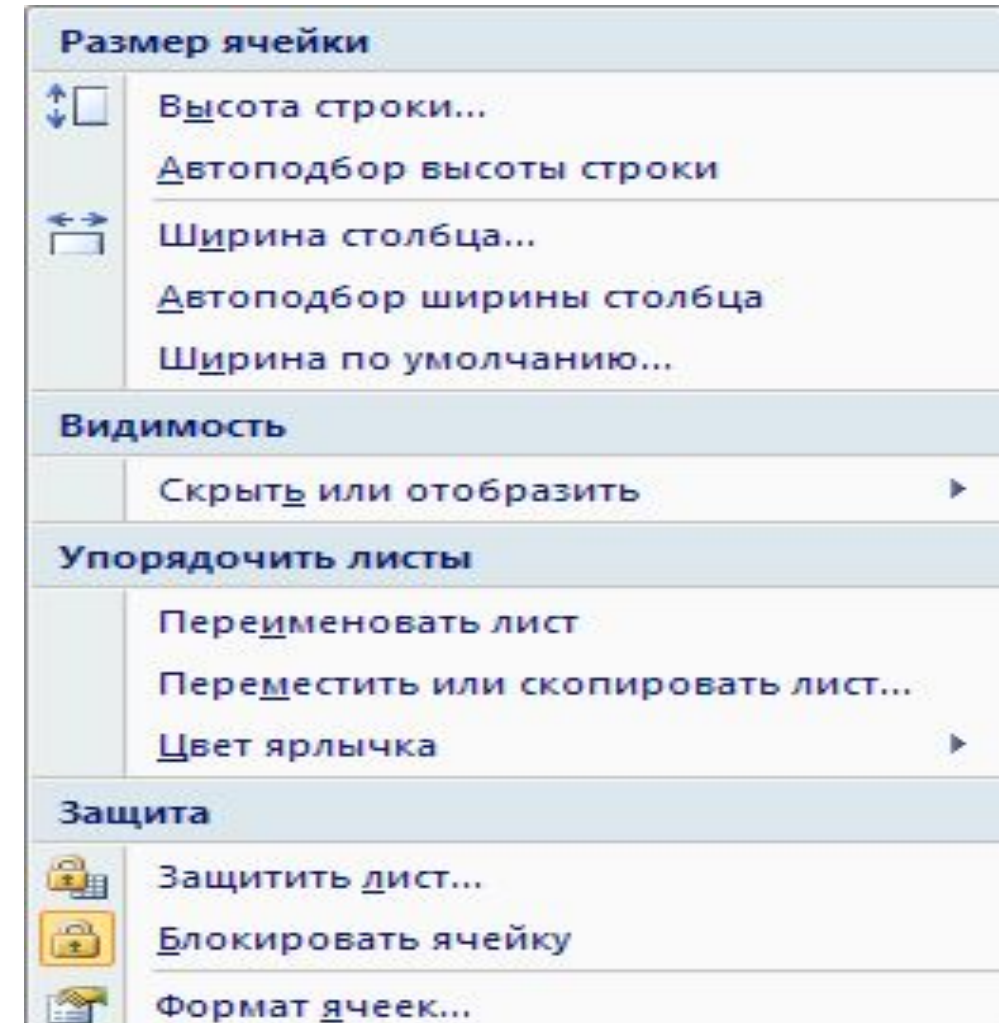

# Условное форматирование ячеек таблицы

Можно задать особые параметры формата ячеек (например, другой цвет ячейки) в таблице при выполнении какого-либо условия (например, >100). Для этого:

- 1. Пометить ячейки таблицы;
- 2. #Главная# !Стили! [Условное форматирование];
- 3. Задать условия и вид форматирования.

## Примечания к ячейкам

- К любой ячейке таблицы можно создать примечание (комментарий). Для этого:
- 1. Пометить ячейку.
- 2. Вызвать щелчком правой кнопки мыши контекстное меню.
- 3. [Вставить примечание]
- 4. Ввести текст примечания.

# Форматирование строк/столбцов

Форматирование строк(столбцов) включает:

- Настройку высоты строк (ширины столбцов): #Главная# - !Ячейки! – [Формат] – [Высота строк]([Ширина столбцов])
- Автоподбор высоты строк (ширины столбцов): #Главная# - !Ячейки! – [Формат] – [Автоподбор высоты строк]([Автоподбор ширины столбцов])

# Автоформат таблицы

При форматировании таблицы в целом выбирается один из стандартных видов внешнего оформления таблицы. Для этого:

- 1. Пометить форматируемую область таблицы;
- 2. #Главная#- !Стили! [Форматировать как таблицу].
- 3. Выбрать из выпадающего меню стиль таблицы.

## Автоформат таблицы. Пример.

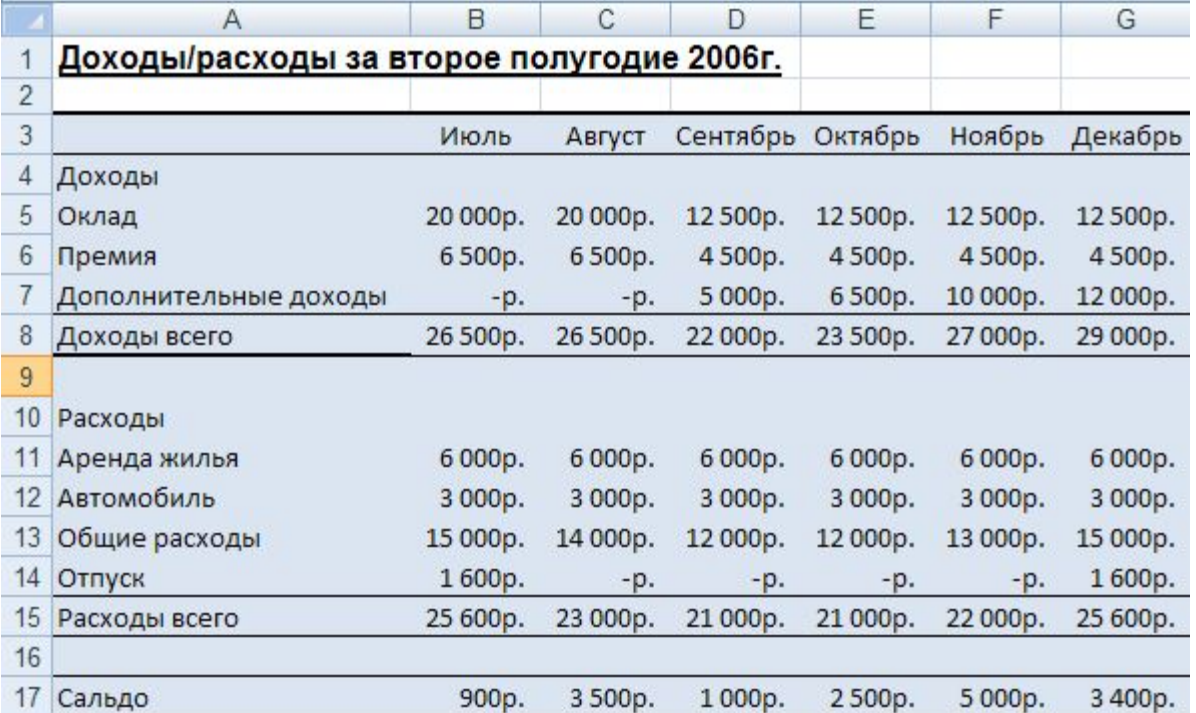

#### Построение диаграмм

1. Пометить строку с подписями для оси Х и строки с данными, включая и клетки с названиями строк

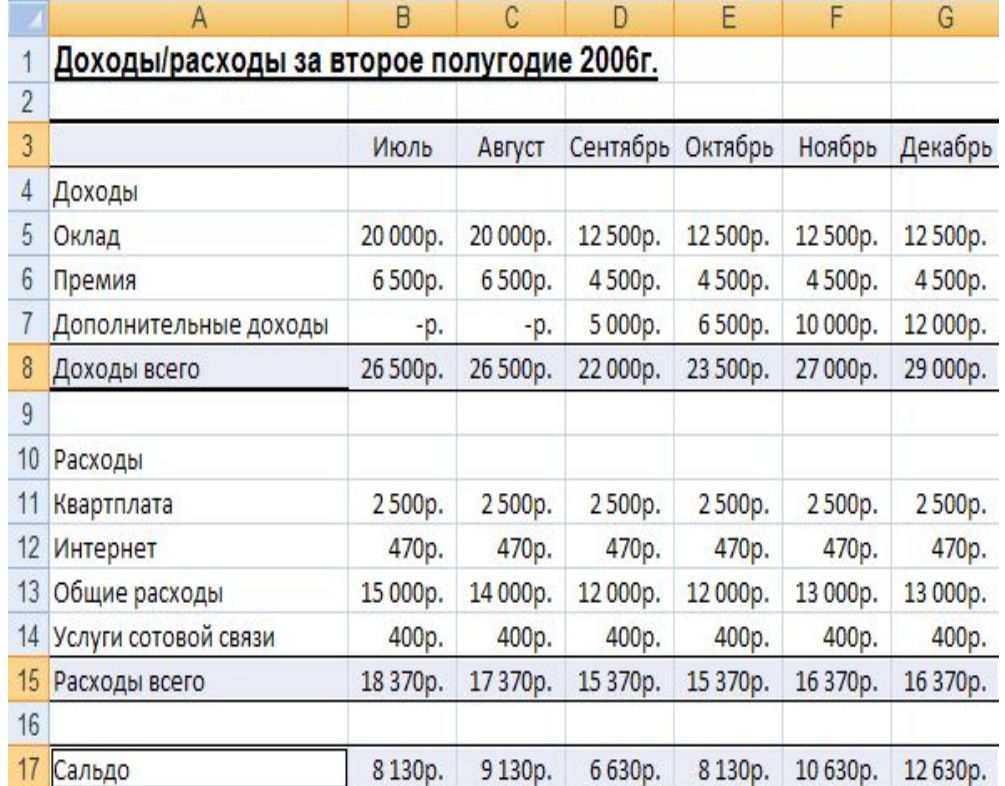

#### Построение диаграмм

- 1.  $\#$ Вставка $\#$  ! Диаграммы! ;
- 2. Выбрать вид диаграммы;

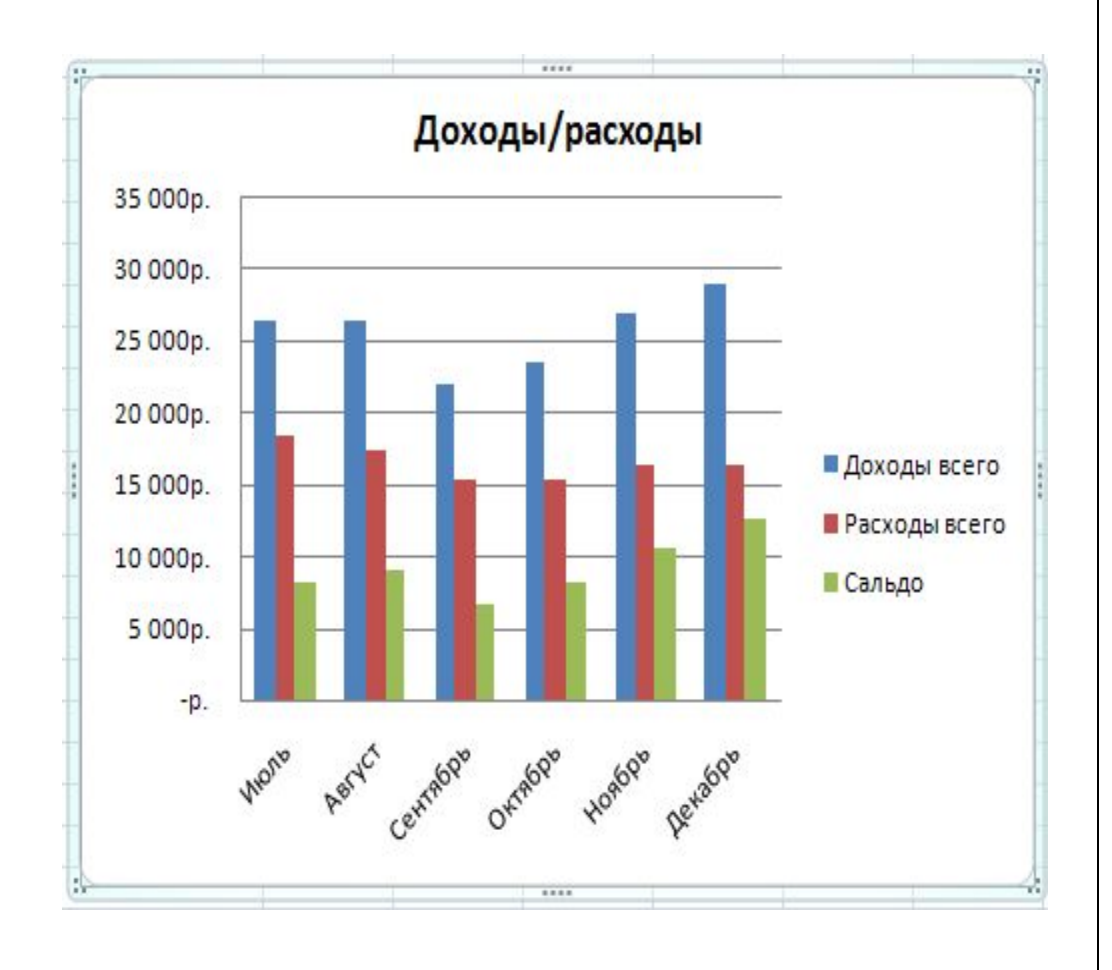

# Редактирование и анализ диаграмм

Средства редактирования и анализа представлены на вкладке «Макет».

Примером анализа может служить построение линий линейного и экспоненциального тренда, прогнозирования и фильтрации.

Пример вызова:

#Макет# - [Анализ] – [Линия тренда] – [Экпоненциальное приближение]

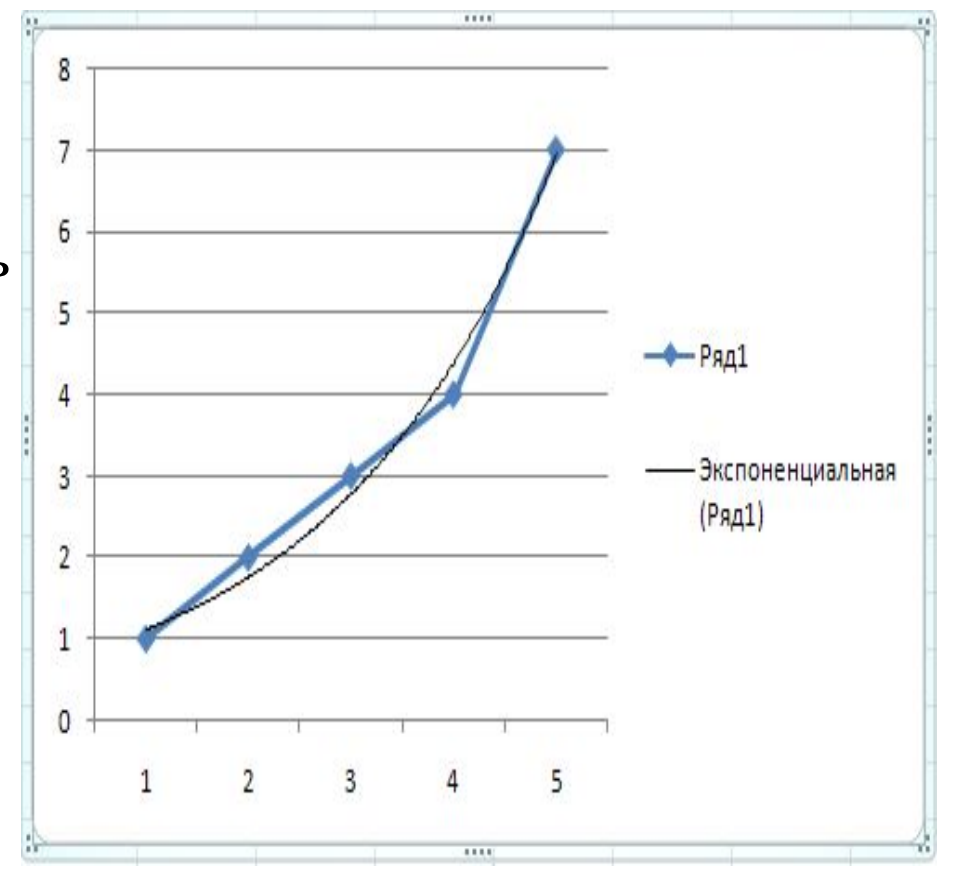

# Использование стандартных функций

Формула в ячейке таблицы может содержать числа, знаки математических действий, ссылки на другие ячейки, например, A1\*B1. С помощью Мастера функций в ячейку может быть внесена стандартная функция Excel. Кнопка вызова Мастера функций есть в строке формул.

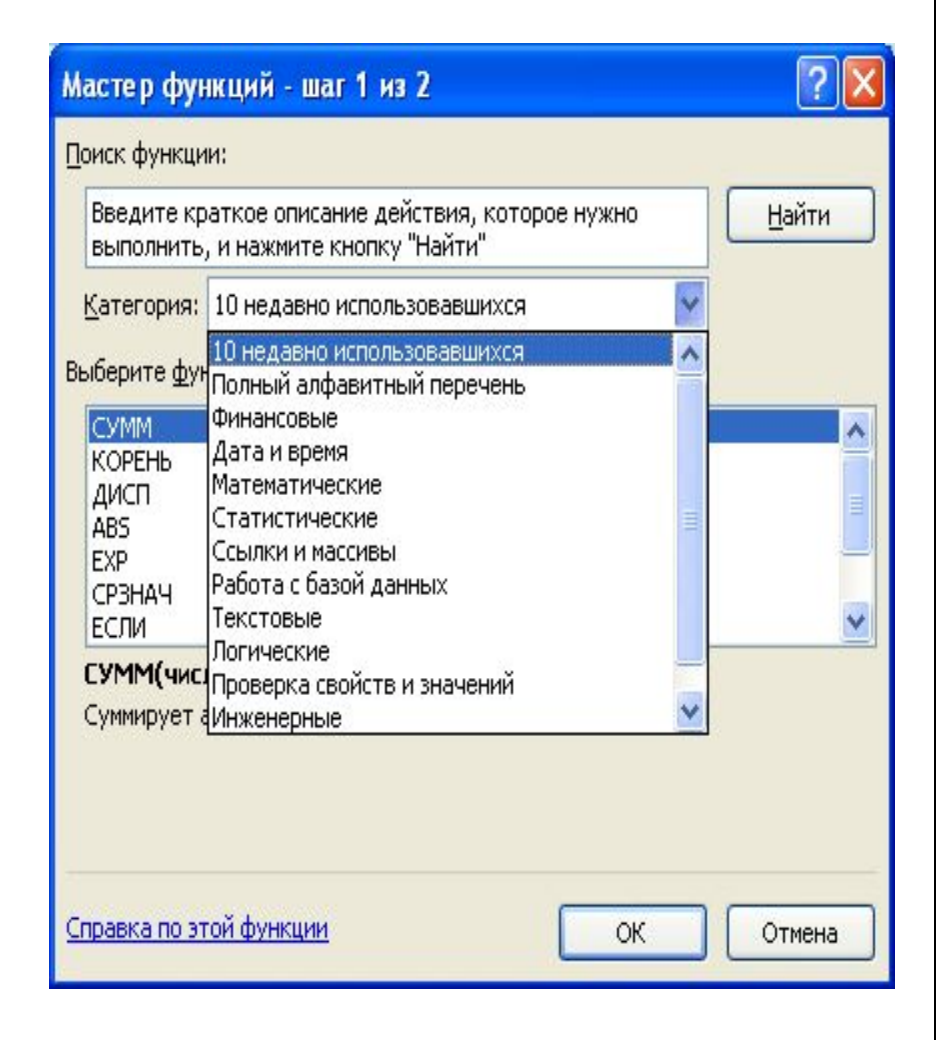

# Использование стандартных функций

Создание формул и работу с ними можно выполнить, используя средства управления, представленные на вкладке «Формулы».

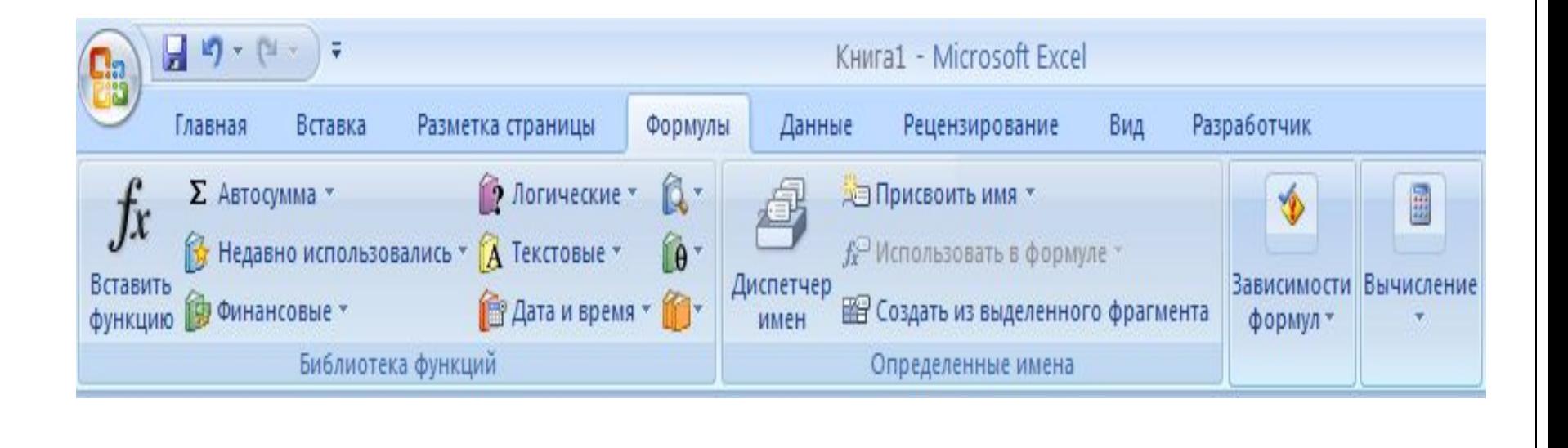

#### Базы данных

Можно использовать таблицу как базу данных, так как в Excel предусмотрены средства сортировки и поиска данных в таблице по критериям, задаваемым пользователем, имеются средства интерфейса пользователя (формы) для работы с данными в таблицах.

# Базы данных. Сортировка записей

- 1. Пометить таблицу базы данных;
- 2. #Данные# !Сортировка и фильтр! – [Фильтр];
- 3. Открыть меню в столбце;
- 4. Выбрать пункт «Сортировка от А до Я (от Я до А)»

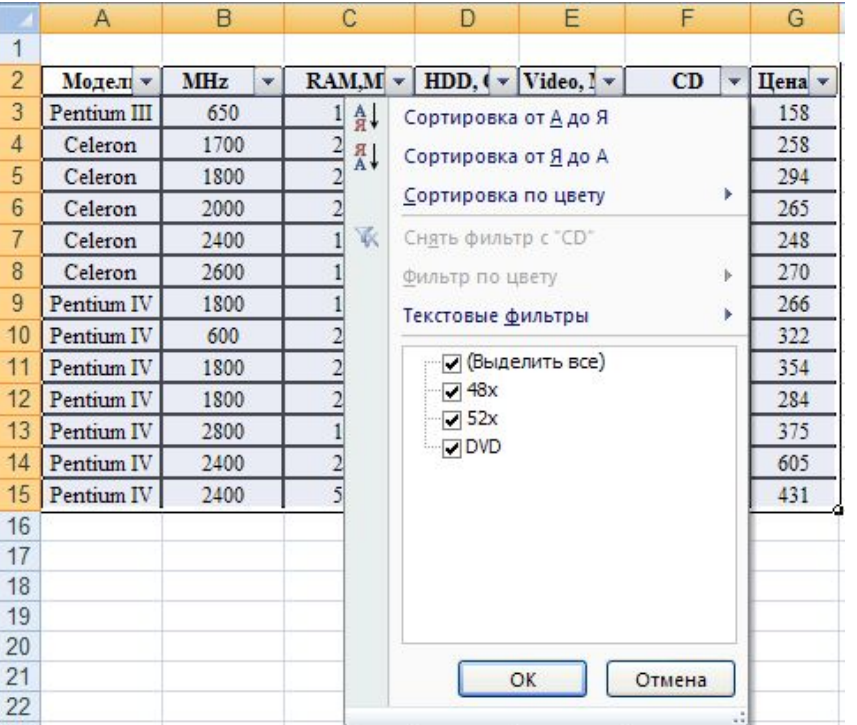

## Базы данных. Поиск записей

- 1. Пометить таблицу базы данных;
- 2. #Данные# !Сортировка и фильтр! – [Фильтр];
- 3. Открыть меню в столбце;
- 4. Выбрать пункт меню «Текстовые фильтры» и в подменю – «Настраиваемый фильтр»
- 5. Задать во всплывающем диалоговом окне условия отбора записей

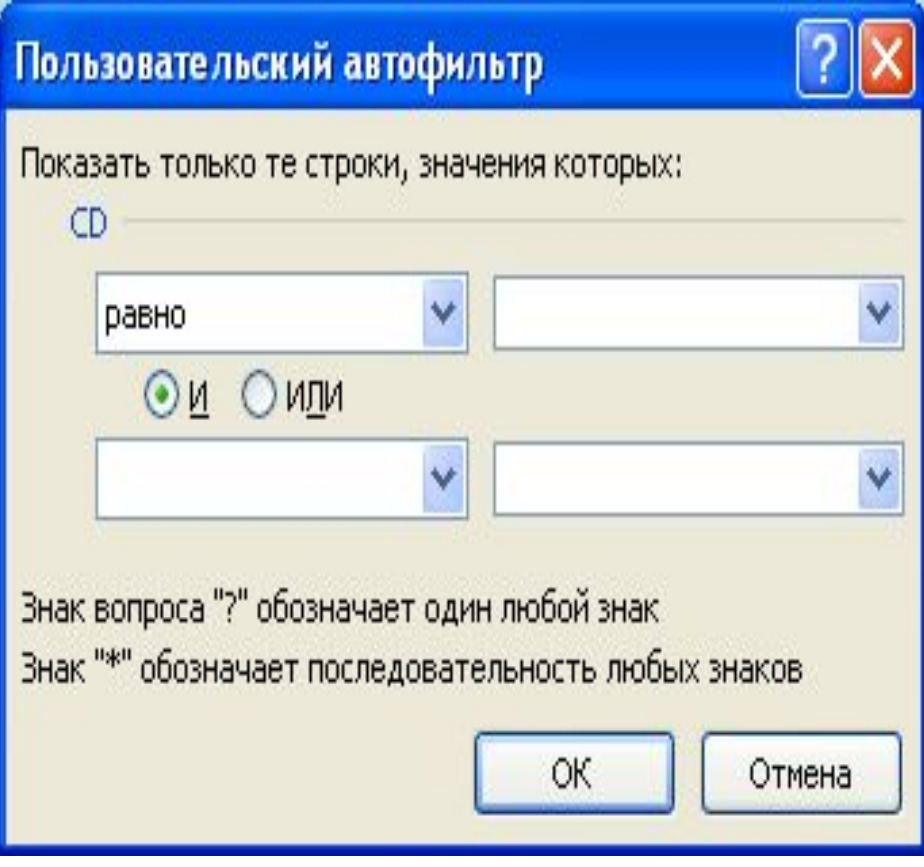

#### Анализ данных

Количество строк и столбцов таблицы и количество поставщиков или потребителей может быть очень велико (несколько сотен). Это затрудняет оценку итогов деятельности непосредственно по данным, приведенным в таблице.

## Анализ данных

В результате анализа часто требуется получить в сжатом виде данные по потребителям (фирмам):

- Сколько каждой фирмой закуплено товаров за месяц по видам продукции;
- Какая сумма фирмой уже выплачена;
- Сколько фирма еще должна выплатить.

# Анализ данных. Исходная таблица данных.

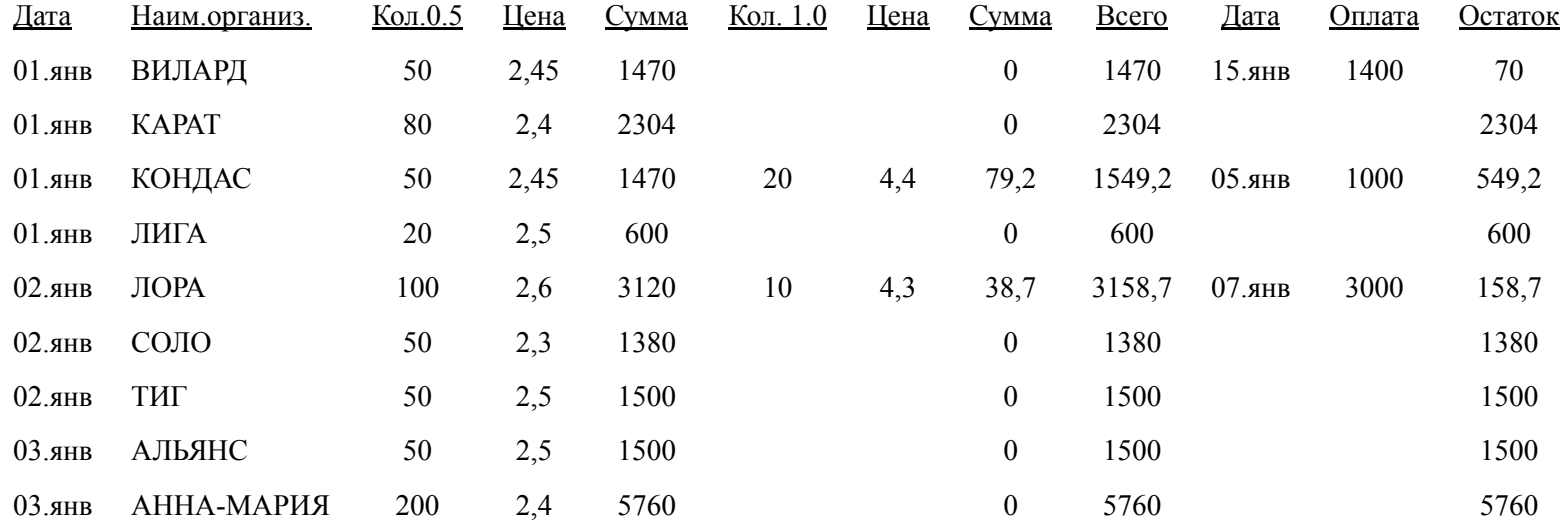

# Пример анализа по потребителям

- 1. #Данные# !Сортировка и фильтр! – [Сортировка]-[Сортировать по…] – [Наим. орг.];
- 2. #Данные# !Структура! [Промежуточные итоги];
- 3. Во всплывающей панели «Промежуточные итоги» сделать необходимые установки (см. пример)

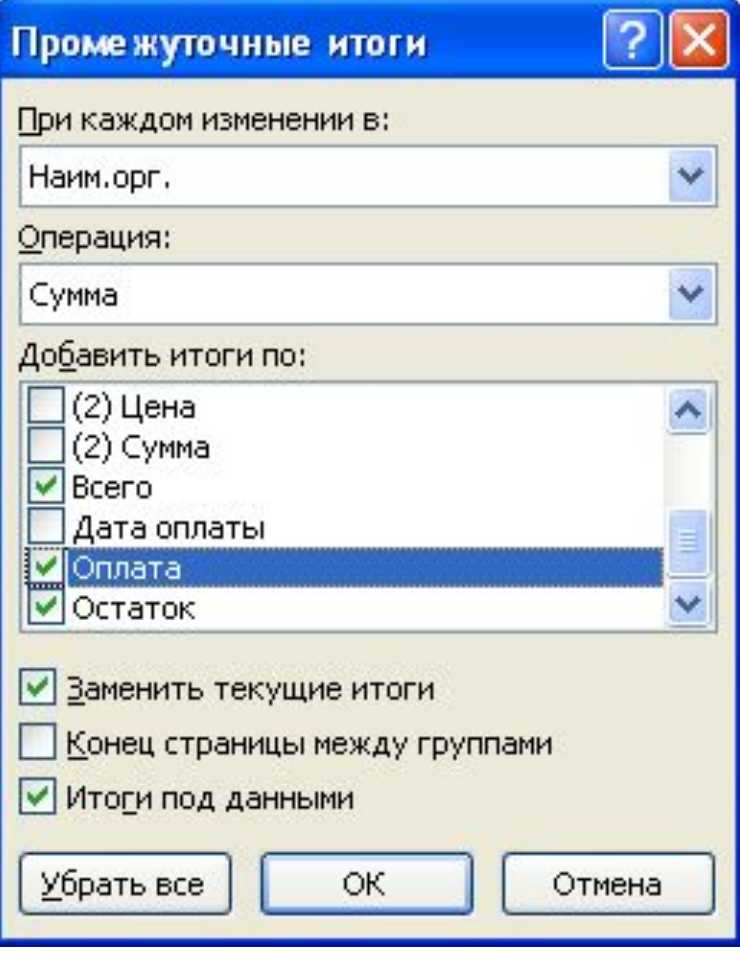

## Результат анализа

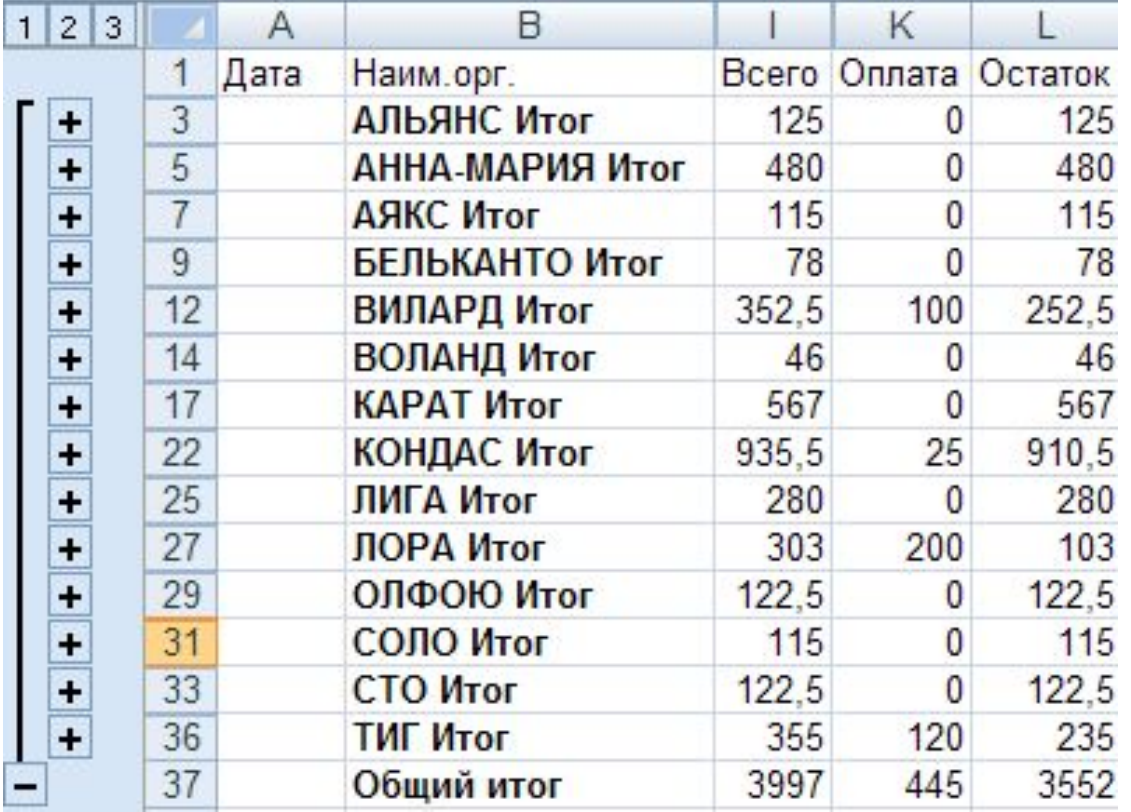

Создание сводной таблицы Сводная таблица может включать результаты анализа сразу по двум показателям, например, содержать сводные данные о закупках или отгрузке продукции одновременно по фирмам и по датам.

# Пример сводной таблицы

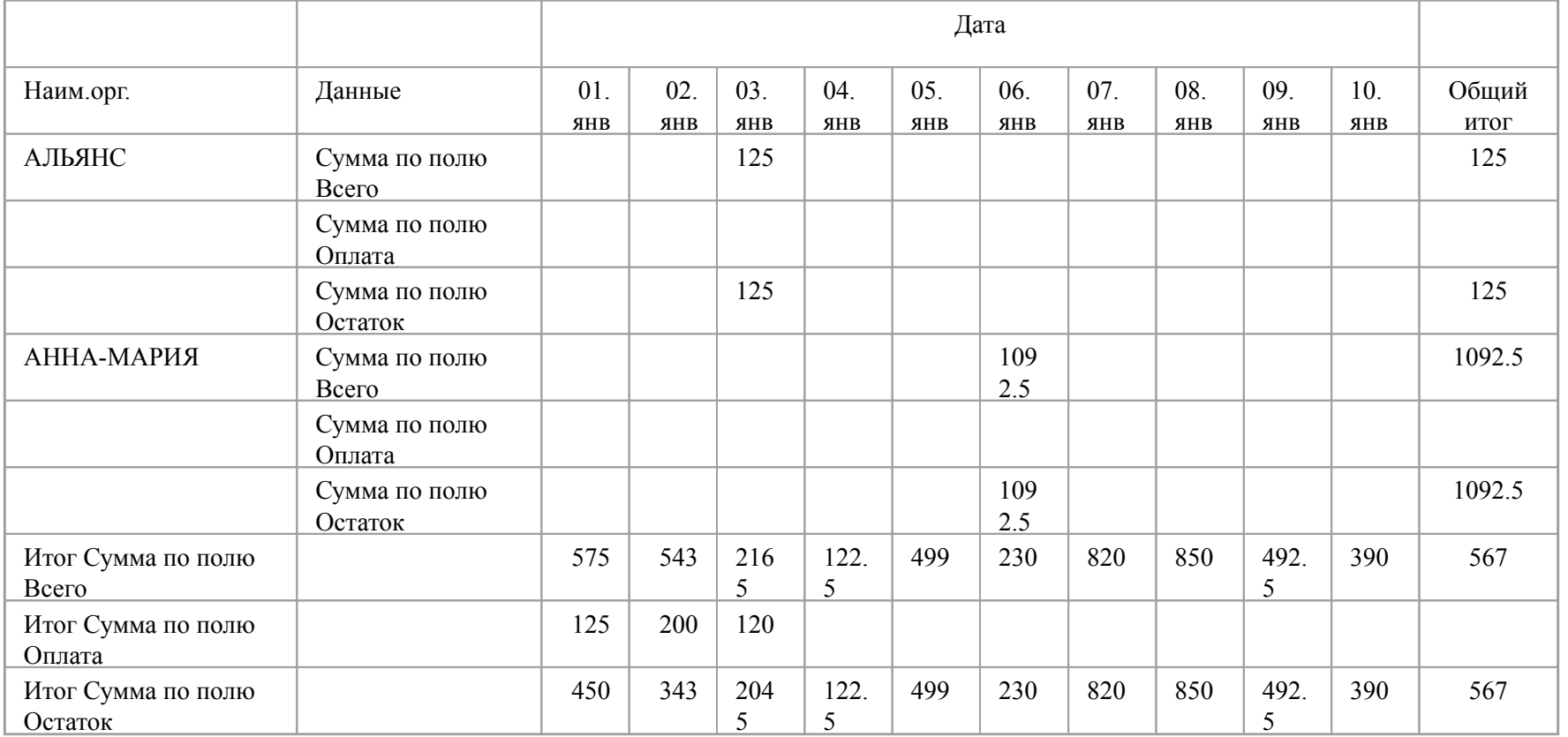

# Создание сводной таблицы

- 1. Пометить таблицу;
- 2. #Вставка# !Таблицы! [Сводная таблица];
- 3. Во всплывающей панели указать на текущем или на другом листе создавать сводную таблицу. В результате будет создан макет сводной таблицы и средства его заполнения;
- 4. Заполнить макет данными.

## Макет сводной таблицы

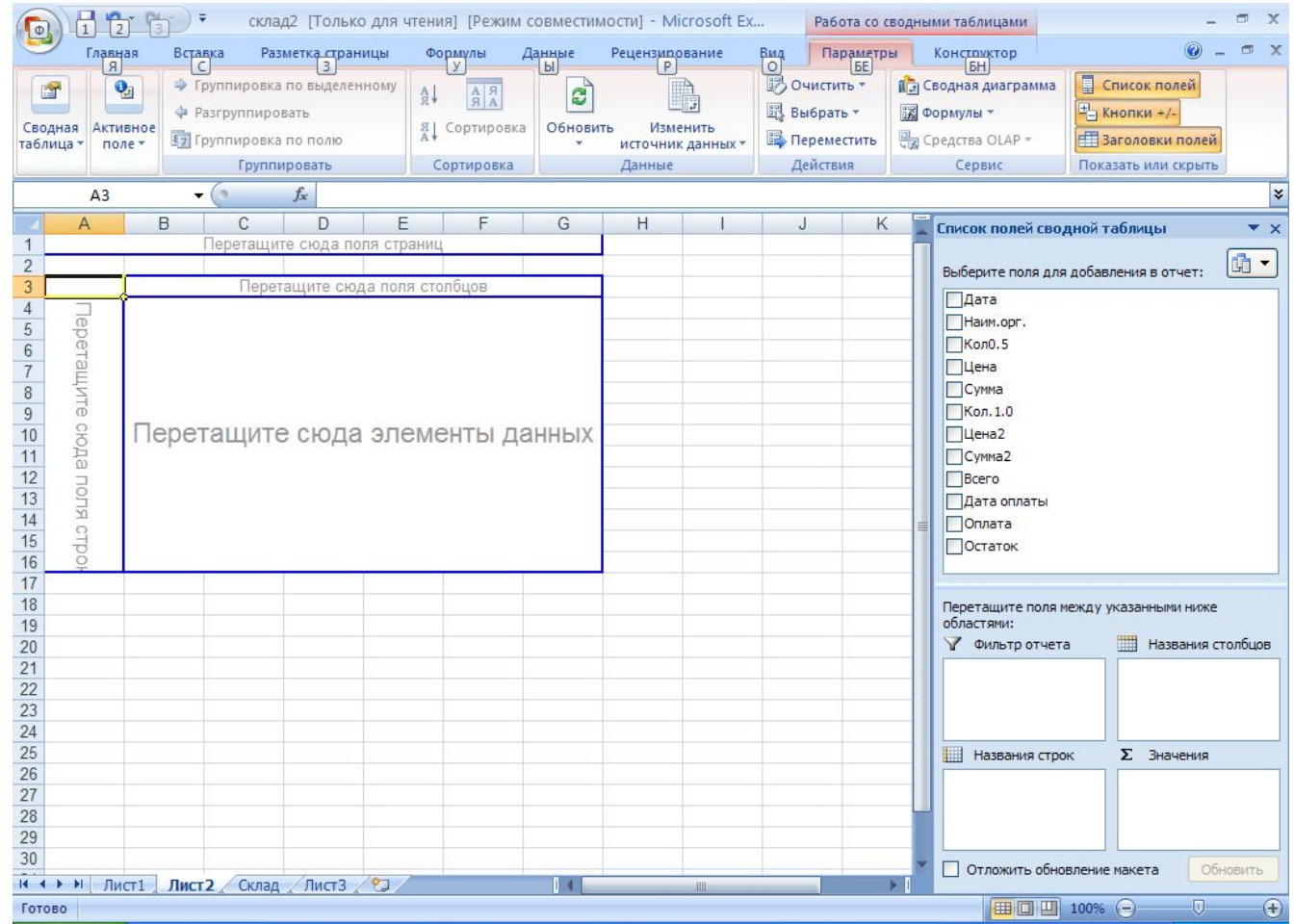

# Решение задач. Подбор параметра.

Excel включает средства, позволяющие автоматически подбирать значения параметров, при которых достигается заданное значение какого-либо показателя, связанного функционально с этим параметром (например, достигать заданную прибыль при подборе значения накладных расходов)

## Пример таблицы

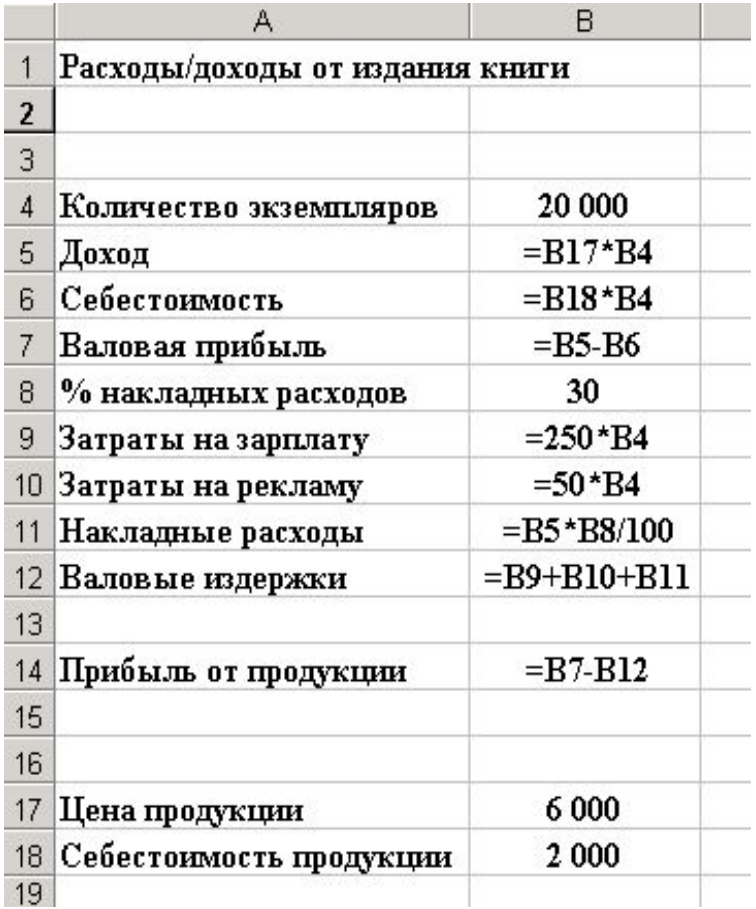

**В этой таблице приведена калькуляция расходов и доходов от издания книги. Прибыль от издания книги зависит от тиража, % накладных расходов, цены и себестоимости.**

# Решение задач. Подбор параметра.

- 1. Пометить целевую ячейку в таблице;
- 2. #Данные# !Работа с данными! – [Анализ «чтоесли»] – [Подбор параметра];
- 3. Во всплывающем диалоговом окне в поле «Значение» ввести желаемое значение в целевой ячейке и в поле «Изменяя значение ячейки» - адрес изменяемой ячейки

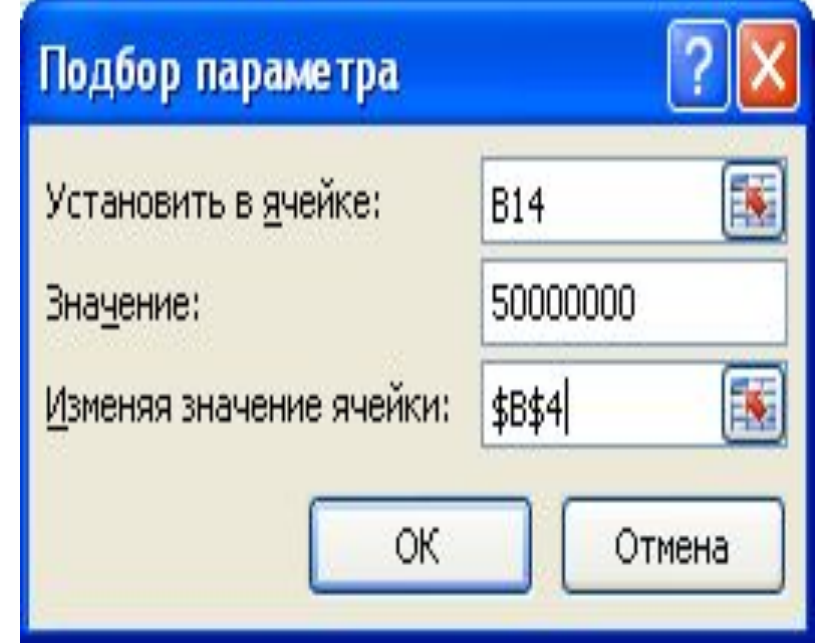

#### Решение задачи оптимизации

В составе Excel есть программа Solver, предназначенная для нахождения значений нескольких параметров при наличии ограничений при которых значение параметра, связанного функционально с ними максимизируется или минимизируется. Примером может быть задача получения максимальной прибыли за счет перераспределения по кварталам затрат на рекламу.

#### Решение задачи оптимизации

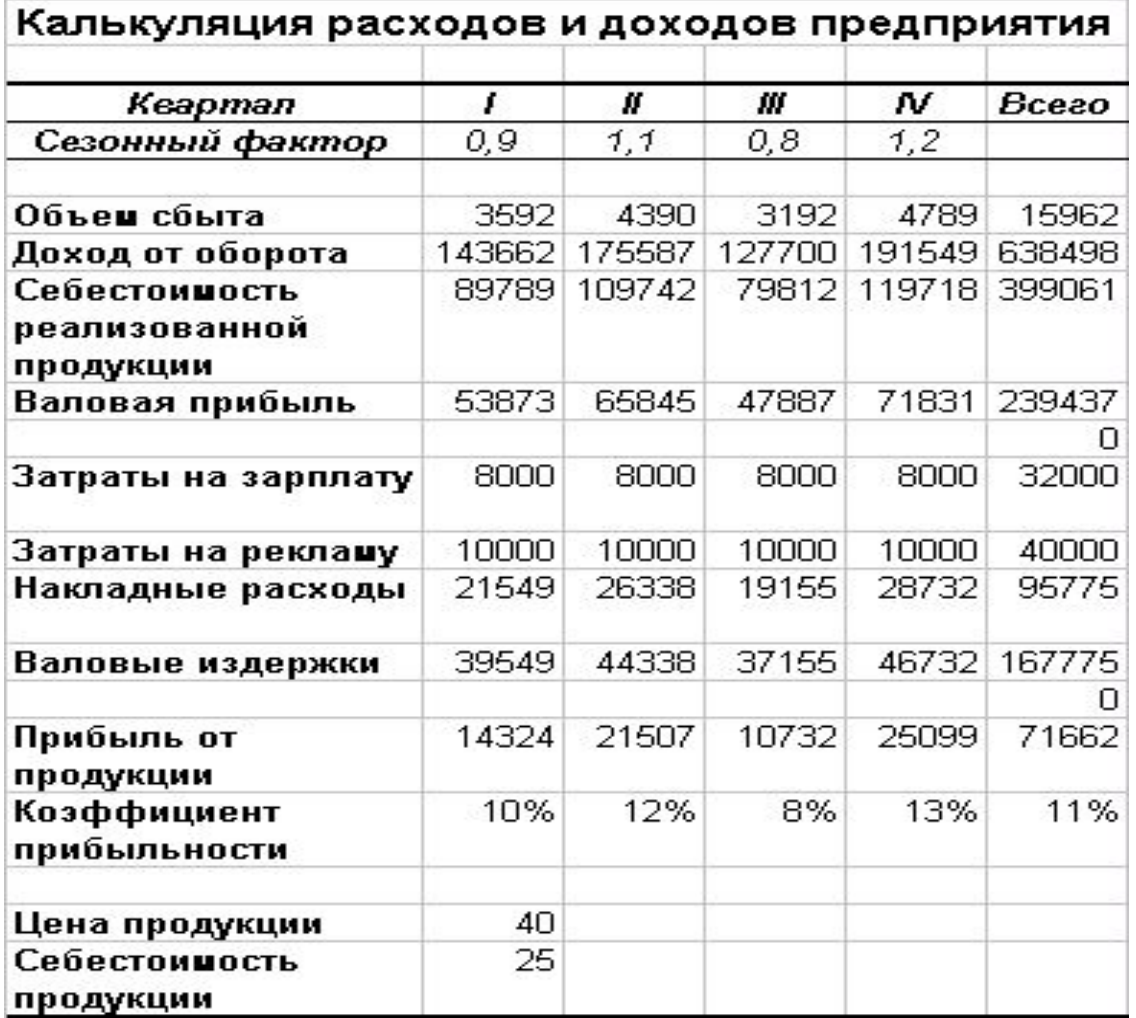

## Установка программы Solver

#### OFFICE – [Параметры Excel] – [Надстройки Excel] - [Поиск решения] – [Перейти].

В результате на вкладке «Данные» появится Группа «Анализ» с кнопкой «Поиск решения»

```
Для решения задачи
оптимизации нужно...
```
1. Пометить целевую ячейку; 2. #Данные# - !Анализ! – [Поиск решения].

В результате появится диалоговое окно «Поиск решения»

# Вид диалогового окна «Поиск решения»

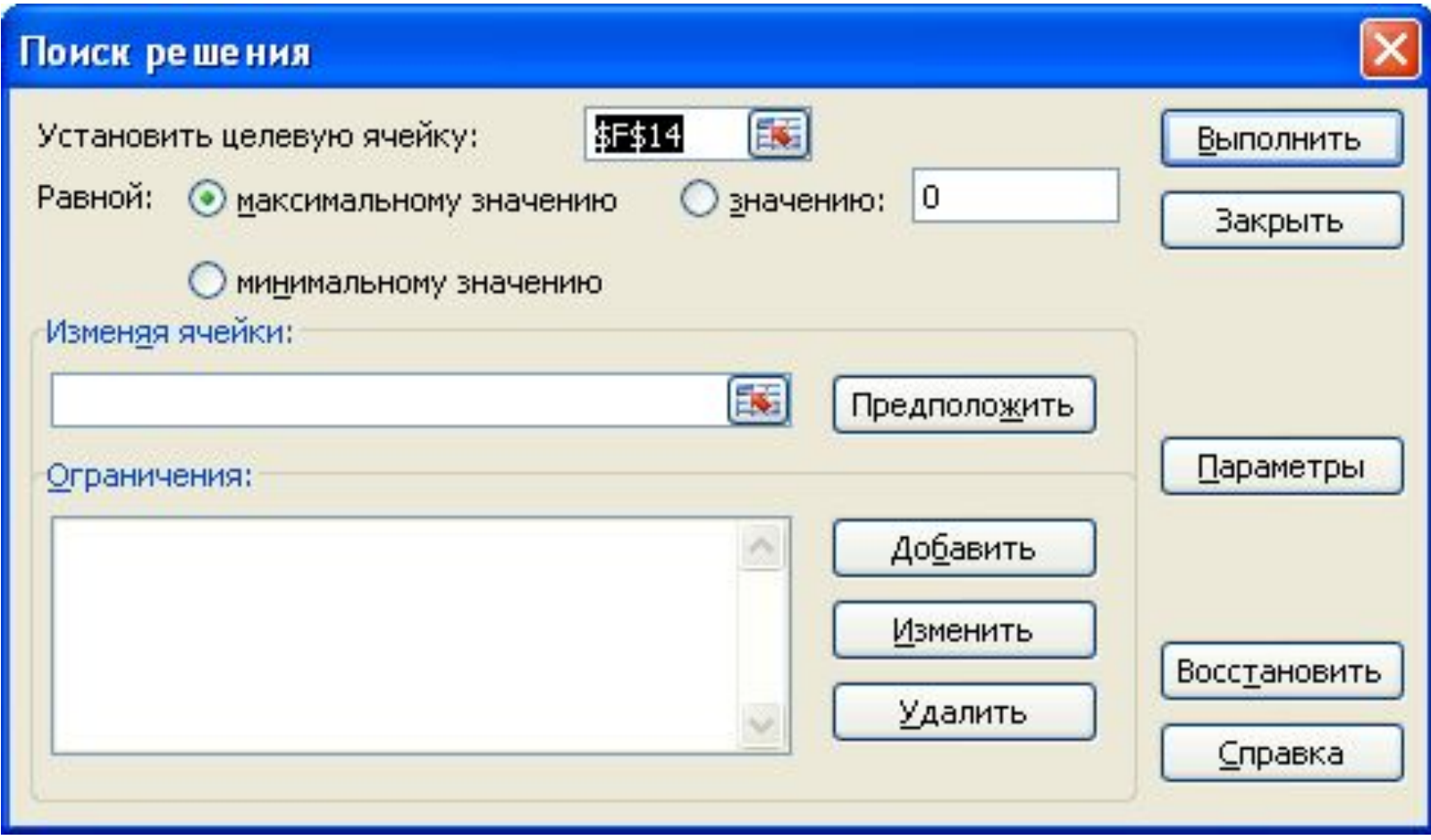

# В окнах диалоговой панели нужно задать...

- в окно «Установить целевую ячейку:» ввести адрес целевой ячейки:
- - активизировать один из элементов (максимальному значению, минимальному значению) в группе «Равной:» или задать фиксированное значение, достигаемое в целевой ячейке в результате оптимизации в окно «значению»;
- - указать диапазон изменяемых ячеек в окне «Изменяя ячейки:»;

 - ввести ограничения в окно «Ограничения». Вызов панели ввода ограничений - щелчком левой кнопки мыши на кнопке «Добавить».

# результатам оптимизации нужно...

<u>для получения автомобилизм получения автомобилизм получения автомобилизм получения автомобилизм получения авто</u>

Во всплывающей после активизации кнопки «Выполнить» панели «Результаты поиска решения» нужно выбрать:[Тип отчета/Результаты]

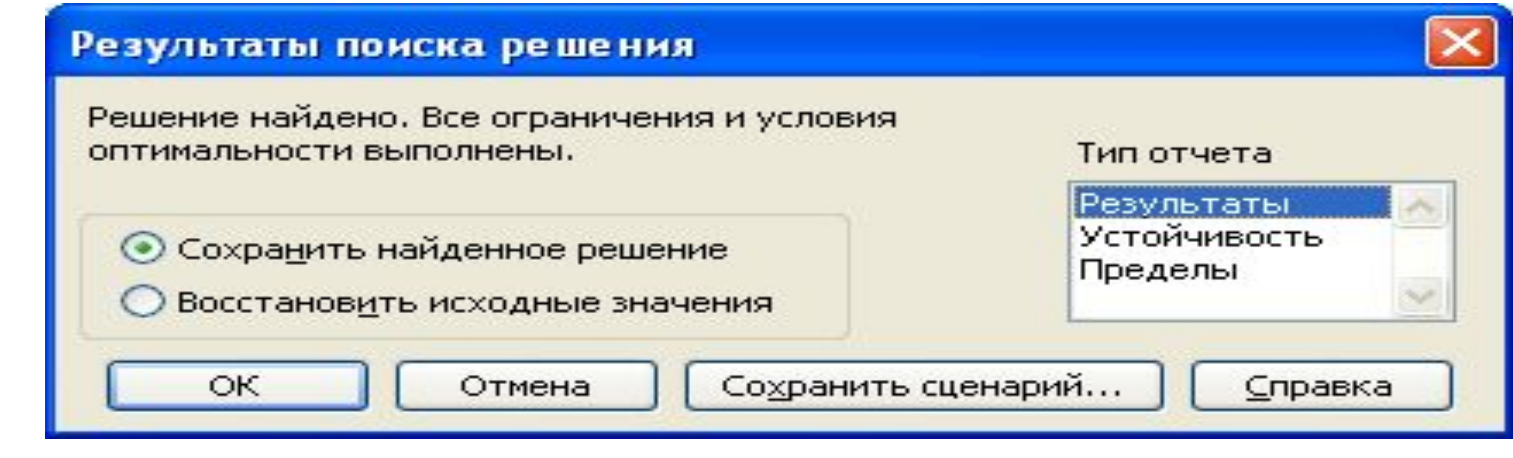

# Создание и использование макросов

В макросы записывают последовательности команд, соответствующих выполнению нескольких часто повторяющихся последовательных действий с таблицами или диаграммами Excel. Запуск макроса будет приводить к автоматическому выполнению всей последовательности действий. Для возможности работы с макросами нужно установить низкий уровень защиты: OFFICE – [Параметры Excel] – [Центр управления безопасностью] – [Параметры центра управления безопасностью] – [Параметры макросов] – [Включить все макросы]

# Дополнительные средства для работы с макросами

Более удобные средства для работы с макросами представлены на вкладке РАЗРАБОТЧИК.

Открытие вкладки «Разработчик» для работы в VBA

- 1. О $\text{FFICE} \text{[Tapamerpb1 } Excel]$ ;
- 2. Во всплывающем окне «Параметры Excel» выбрать пункт «Основные»;
- 3. Установить флажок «Показывать вкладку РАЗРАБОТЧИК на ленте»

# Создание макроса с помощью макрорекордера

- 1. #Вид# !Макросы! [Макросы...] [ Запись макроса];
- 2. Вввести имя макроса в окно ввода "Имя макроса" панели "Запись макроса";
- 3. Выполнить действия с таблицей или диаграммой;
- 4. Остановить запись макроса: #Вид# ! Макросы! - [Макросы…] - [ Остановить запись].

## Запуск макроса

- 1. #Вид# !Макросы! [Макросы…] ;
- 2. Выбрать из меню нужный макрос;
- 3. [Выполнить].

#### макросов

Для запуска макросов могут быть созданы и использоваться:

<u>Создание средство запуска запуска запуска запуска запуска запуска запуска запуска запуска запуска за п</u>

- кнопки, которые могут быть добавлены на рабочий лист Excel;
- графические объекты и объекты WordArt.

#### Для создания кнопки управления на рабочем листе нужно...

- 1. #Разработчик#– !Элементы управления! [Вставить];
- 2. Выбрать объект "Кнопка" и установить его в нужном месте листа рабочей книги Excel и нужного размера;
- 3. Связать кнопку "Кнопка" с макросом для чего во всплывающем диалоговом окне "Назначить макрос объекту" указать требуемый макрос в списке.

Для создания средства запуска макроса в форме графического объекта или объекта WordArt нужно...

- 1. Создать такой объект;
- 2. Вызвать контекстное меню правой кнопкой мыши и выбрать пункт "Назначить макрос объекту", затем указать требуемый макрос в списке.

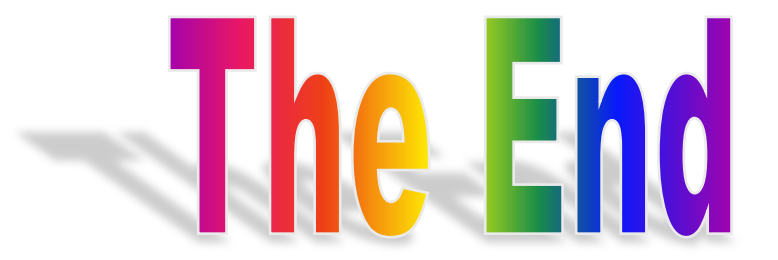